### **1 ABOUT THIS QUICK GUIDE**

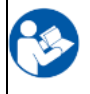

This Quick Guide is not meant to replace the operation manual. Reading the entire operation manual prior to operating the device is mandatory!

Some of the following functions may vary by the individual settings made.

### **2 POWER ON AND OFF**

- ✓ **Turn On:** press the *Front key* on the front of the touchTymp MI 24/MI 26 to turn on the device or to reactivate it from the Standby Mode. The options for the Standby Mode can be changed in the *Settings* menu.
- ✓ **Turn Off:** press also the *Front key* to shut down. The options *Shutdown* or *Standby* will appear.

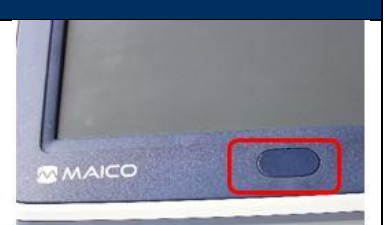

# **3 OPERATING THE SCREEN**

Explanation of icons in the Status Bar, Tool Bar and Fixed Function Bar.

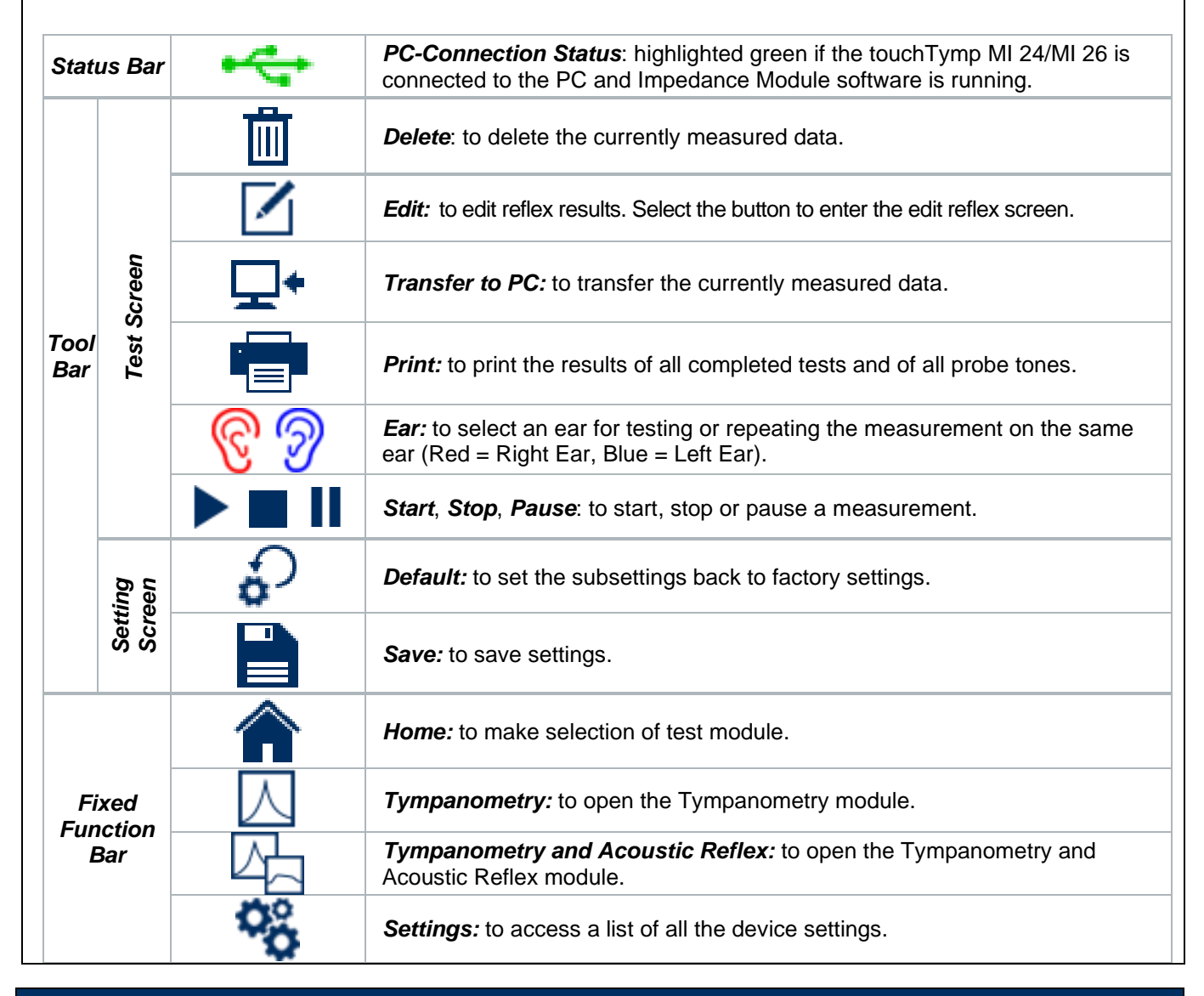

# **4 SELECT THE MEASUREMENT**

The test screen can be entered from the **Home** screen **Function** or by pressing the buttons in the Fixed Function Bar: **Tympanometry**  $\Box$  and **Tympanometry and Acoustic Reflexes**  $\Box$ 

# M MAICO touchTymp MI 24/MI 26 Immittance – Quick Guide

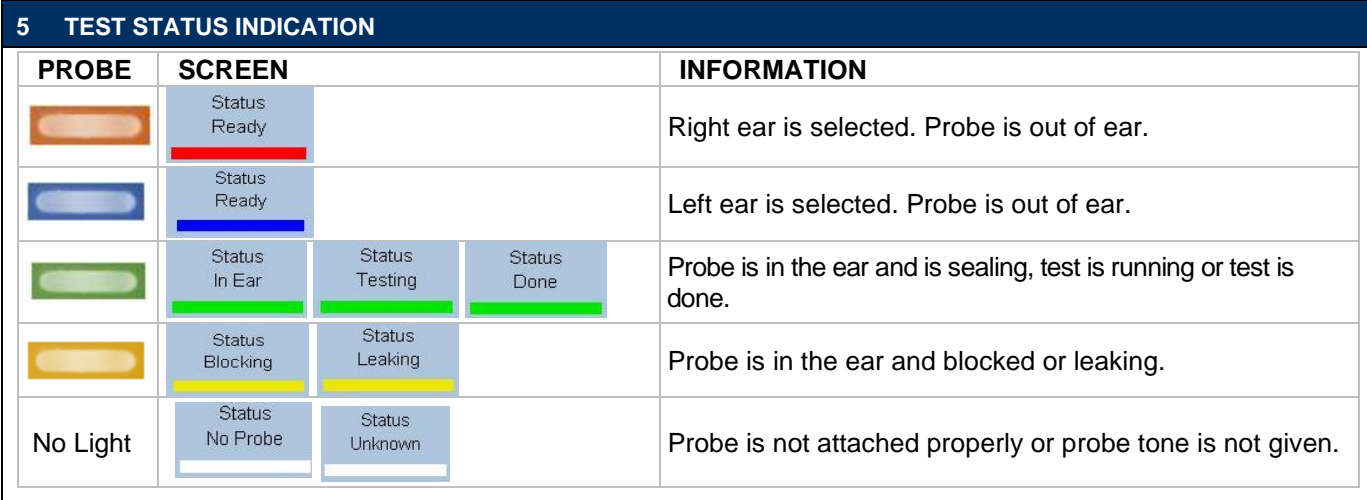

# **6 PERFORMANCE AND EVALUATION OF TYMPANOMETRY TEST AND ACOUSTIC REFLEX TEST**

A Tympanometry measurement is performed before each Acoustic Reflex test, to find the maximum compliance pressure for better performance.

![](_page_1_Figure_4.jpeg)

![](_page_1_Figure_6.jpeg)

### *Choose the Test Ear*

 $\checkmark$  Press on the corresponding tympanogram  $(1)$ , the ear buttons  $(2)$  or the button on the **probe**  $(Red = Right Ear, Blue = Left Ear).$ 

### *Choose the Test Frequency*

- $\checkmark$  Tympanometry test: press on the corresponding button (3).
- ✓ Acoustic Reflex test: press the buttons *Ipsi* and *Contra* (4) as well as the different *frequency* buttons (5) to modify the acoustic reflex default stimulus when a change is necessary. A red / blue box around the stimulus indicates it will be presented.

### *Start Testing*

 $\checkmark$  The measurement will start as soon as the probe is properly placed in the ear for automatic testing. Press the *start* button or the *probe* button for manual selection.

### *Results*

The results  $(6)$  are presented in the Tympanogram and/or Acoustic Reflex test results in a graphical or table view. *Results criteria is based on settings.*

![](_page_1_Picture_344.jpeg)

**NOTE:** RaceCar **is an optional license to entertain the child during testing. See also operation manual.** 

# **7 MANAGING TEST RESULTS**

- ✓ *Delete :* to delete test results.
- √ Print <sup>n</sup>: to print directly the results. Printing from the device will print all test results at once (i.e. 226 Hz and 1000 Hz).
- **Transfer to PC**  $\Box$ <sup>\*</sup>: to transfer the data to the PC Software. It is only possible to transfer data of one measurement at a time (i.e. 226 Hz or 1000 Hz).

For further information ask your local distributor or MAICO Diagnostics GmbH, Sickingenstr. 70-71, 10553 Berlin, Germany Tel.:+49 30 70 71 46-50 • Fax: +49 30 70 71 46-99 • E-mail: sales@maico.biz • Internet: www.maico.biz